# This update **Cannot be done** on a Tablet or with a cellular device!

#### **\*SD CARD SPECIFICATIONS***-*

**Our cameras function with a Standard SD card, Class 10, between 8-32 GB.** \*We ONLY recommend Sony, ONN, or Covert SD cards. \*We don't recommend using San Disk brand, as they don't meet our requirements. **Please, don't use any cards that say** Ultra/Ultra Plus, High Performance, Platinum, Extreme, Premium, Tough, HD/High definition, Plus, Elite, Pro, Image Mate, Edge, MICRO adapter, etc. These types of SD cards don't work well with our devices. They're designed to operate at a faster speed than our cameras' capability and will cause the internal components to malfunction.

# **\*Before Beginning\***

- **Make sure your SD card is formatted.** If there are any other files on the SD card, the firmware will not update.
- You can do this on the camera in the ON Position. You must wait for the camera to either "connection success" or "connection failed" before it will let you into the **MENU**. (This can take a couple minutes)
- Once you see either, hit the **MENU**(M) button, arrow RIGHT to **FORMAT**, Select **OK**, arrow to **YES**, Select **OK**.
- Arrow right to **Default,** select **OK**, (on the keypad), arrow to **YES**, Select **OK**. (This will restore camera back to factory settings.)
- You can then turn the camera **OFF**.

**STEP 1-If you're updating more than 1 camera. You'll need to put the files onto your SD card each time. You won't need to download the files again, use them from your desktop! The files won't stay on the SD card after updating the camera.**

**\*Please don't change the file names! Only download the ZIP File once! If you download the file more than once and there is a number beside it (1),(2) etc., Any of these things will cause the update to be unsuccessful.** 

# • **Insert the SD card into the computer!**

# **STEP 2**-

# **(Using a Windows Computer)**

- Download the WC30-A ZIP file. (If you don't have a "Download" option. You'll have "SAVE AS", don't change the file name!)
- You will then need to open your **DOWNLOADS** folder.
- Downloads You should see the ZIP file in your downloads folder.
- Left click & hold, drag, and drop the file out onto your desktop.
- Once the ZIP file is on your desktop.
- You will then open the ZIP file and *Left click & hold*, drag, and drop the 2 files **individually** onto your

desktop/Computer background.

- You can then pull up your FILE Explorer.
- On the left side scroll to the bottom and left click on the SDHC file  $\frac{sp}{m}$  SDHC (E:) or whichever your SD card is reading as.
- You will then *Left click & hold*, drag, and drop the 2 files **individually** from the desktop onto the SD card.

# These two files are the only things that need to be on your SD card.  $\Box$  upgrade.ena

#### **(Using a MAC/Apple Computer)**

• Download the WC30-A ZIP file. (If you don't have a "Download" option. You'll have "SAVE AS", don't change the file name!)

CT895ANC2Lx146124 SD.BRN

CT895ANC2Lx146124 SD.BRN

upgrade.ena

**BRN File ENA File** 

**BRN File FNA File** 

- You will Double click on the ZIP file to open it. It will put the 2 files into an unzipped folder on your Desktop.
- You will need to open this folder and remove the 2 files (THEY CANNOT BE IN A FOLDER ON THE SD CARD)
- You can *Left click & hold*, drag, and drop each file individually to your Removeable Disk **OR SD** card icon. (Whichever it reads as**)**

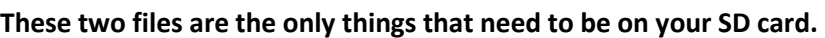

# **STEP 3- If you are updating more than 1 camera. You will need to put the files onto the SD card each time. The files will not stay on the SD card after updating the camera.**

• Once the 2 files are on the SD card, take the SD card out of the computer.

# **STEP 4**

- With camera in the **OFF** position. Insert the SD card.
- **\*\*HOLD** the **UP ARROW** while **simultaneously** turning the camera to SETUP mode.
- Once the camera screen turns ON, you can let that **ARROW UP** button go.
- Camera will show Firmware updating.

#### **STEP 5**

- Once the Screen goes off, turn the camera **OFF** and then back to setup.
- **Do not need to wait on the camera to connect to the network.**
- Press **menu(M).**
- Hit the RIGHT arrow until you see **DEFAULT**, select **OK**, (on the keypad), arrow to **YES**, Select **OK**. (This will restore camera back to factory settings.)

#### **STEP 6**

- The firmware version should end in **124**
- **\*To see the FW version on the camera.** Press the RIGHT arrow key until you see SOFTWARE/FIRMWARE version.
	- **Firmware Version should show:** CT895**A**NC2Lx146**124**

#### **IF you see the correct firmware on the camera. Proceed with the next steps.**

# **STEP 7**

- Hit the MENU button to exit out of the MENU.
- Wait for the camera to fully connect "Connection Success."
- Press the LEFT arrow key to send a manual photo.

*\*You will see several things pop up on the screen while connecting: INIT 4G, request command, send status report, status report success, upload thumbnail and connection success. Once you see Connection Success, your camera is fully connected.* 

• In 30 seconds to a minute, you should have a new photo on your app! You can then Turn the camera ON, and you should be good to go!